## 同济大学 TI 本地录课操作指南

TI 录课软件是一款可供线下教室电脑屏幕录制的录播工具。该软件与同济大学云媒 体平台的视频上传操作相结合,用于同济大学全校师生的线下授课资源共享。全校公共 教室均已安装 TI 录课软件,常见于屏幕右下角工具栏处。TI 软件的具体操作如下:

## 一、 "TI"工具状态检查

绿色图标 "TI"表示录播软件正常启动, 可开始录课: 若为异常颜色或异常弹窗, 请在课前重启电脑,若还无法解决,请联系楼内运维人员。

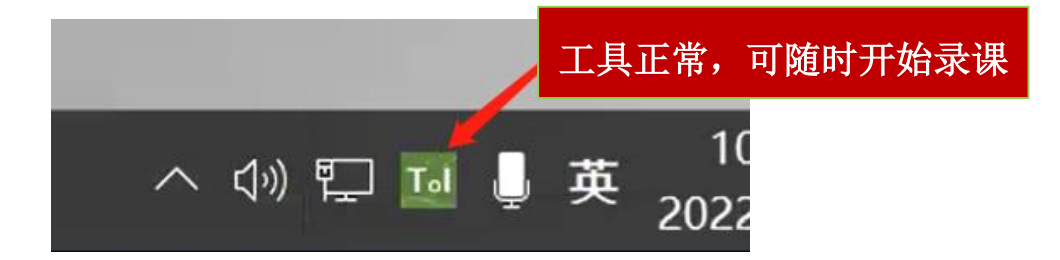

## 二、 开始录制

右键单击"TI"图标,选择"启动录制-屏幕视频"后,"TI"图标变为紫色,表示 为课程正在录制。

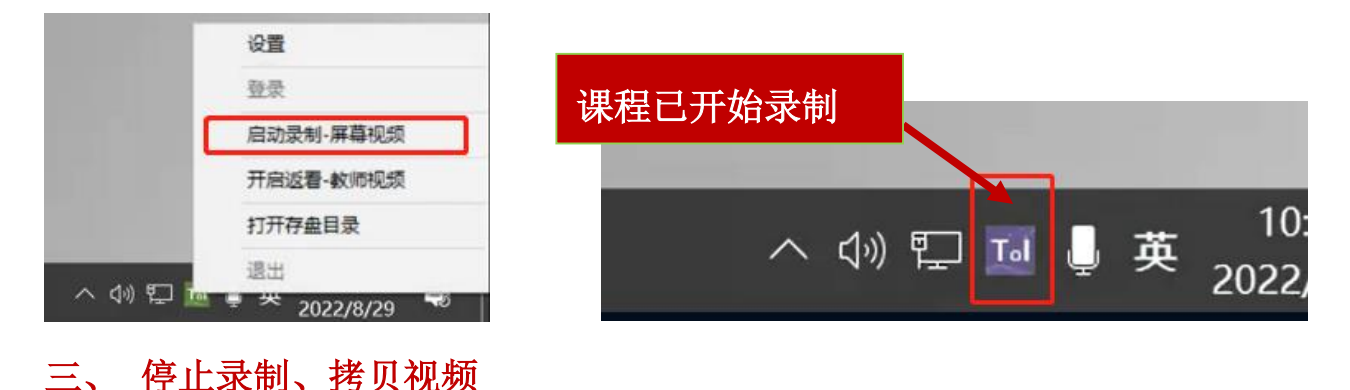

在课程结束后,右键单击"TI"图标,选择"停止录制-屏幕视频"后,录制停止。建 议各位教师将所生成的视频手动另存于 D 盘 Luke 文件夹中并及时拷走。后续可自行将该 视频上传至云媒体平台(v.tongji.edu.cn)以供学生回看。

注意: 所形成的 mp4 文件名称为: 录课时间"20220829…"+地点标记"S-BL-108"(四 平-北楼-108): 视频在教室电脑保留时间为一学期。